#### **Chapter 4- Lab (Honors) Tissue Identification**

- **Purpose:** To identify, compare and contrast the different types of human body tissues.
- **Materials:** compound light microscope, prepared epithelial tissue slides, prepared connective tissue slides, prepared muscle tissue slides, prepared nervous tissue slides
- **Technology Needed:** Camera (smart phone or other electronic device), Google Drive App, Computer with internet access

# **Procedure: Day 1- Epithelial Tissue**

## **During the Lab**

- 1. You will be given a set of tissue slides. An tissue identification video is provided for you to help you locate and identify specific types of tissues. You may refer to those videos at anytime during the lab.
- 2. Find the tissues beginning in low power, then medium power, and then high power.
- 3. Take a picture of the tissue under high power. Continue identifying and taking pictures of the assigned epithelial and connective tissues.
- 4. When you are finished taking all of the pictures, open the Google Drive app and upload all of your photos to your Google Drive.

#### **Instructions for Uploading Pictures to the G-Drive App.**

- a. Open the Google Drive App.
- b. In the upper right hand corner of the screen is a "+" symbol. Tap on the "+" symbol.
- c. Select "Upload Photos or Videos."
- d. Select Camera Roll (iOS devices) or your phone's photo gallery.
- e. Tap to select pictures you want uploaded to Google Drive.
- f. Tap the " $\sqrt{ }$ "
- 5. Your pictures will be uploaded to the location you chose.

#### **Computer Lab**

- 6. Once your pictures are in Google Drive, open a Google Classroom tab.
- 7. Click on the GC #\_\_\_\_\_\_ to open the lab report template.
- 8. Have your Google Master share their Lab Report template with each group member. This will allow all members to work on ONE lab report.
- 9. Begin inserting the pictures onto the correct slide.
- 10. Label the pictures using the label list provided on the slide. You will need to use the "Text Box," "Shapes," and/or "Lines" icons in the presentation task bar. An example of labeling has been provided.
- 11. Answer the conclusion questions on your presentation.

## **Day 2- Connective Tissue**

#### **During the Lab**

12. Repeat Day 1 Procedures, but for this day you will be finding and identifying connective tissues.

#### **Computer Lab**

- 13. Before you turn in the lab, each non-Google Master must make a copy of the lab.
- 14. Once Non-Google Masters have made a copy, they will need to open Google Classroom, click on the GC  $#$
- 15. Click "ADD." If you are the non-Google Master, select **Copy of** Chapter 4- Lab- Tissue identification. If you are the Google Master, select Chapter 4- Lab- Tissue Identification.
- 16. Click "TURN IN." A prompt will appear and once again you will click "TURN IN."

**List of slides you will be using to identify tissues. An identification video for each tissue is provided online.**

## **Epithelial Tissue**

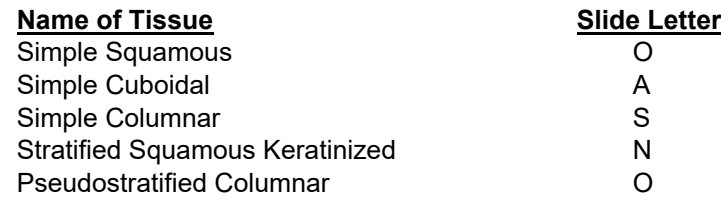

## **Connective Tissue**

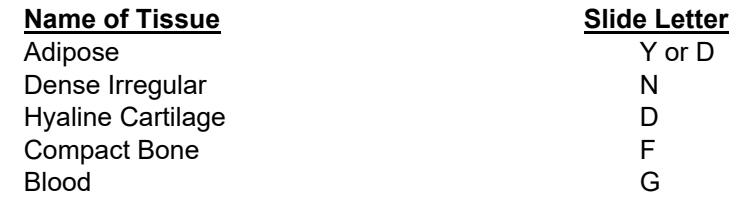

#### **Muscle Tissue**

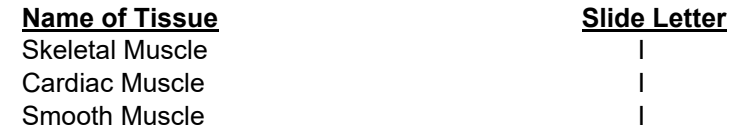

## **Nervous Tissue**

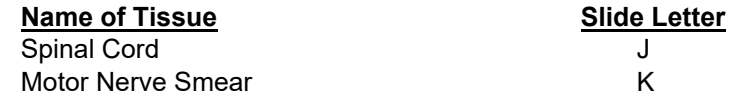